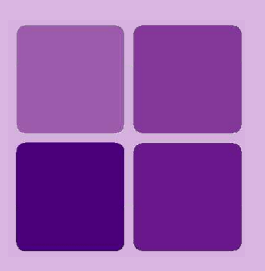

# **Performance Monitor**

**Intellicus Enterprise Reporting and BI Platform**

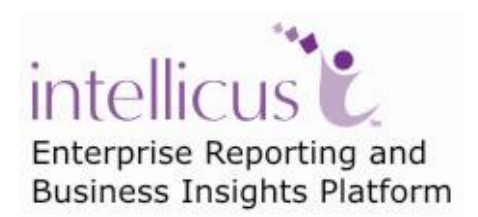

**©Intellicus Technologies** info@intellicus.com www.intellicus.com

## Copyright © **2010** Intellicus Technologies

This document and its content is copyrighted material of Intellicus Technologies. The content may not be copied or derived from, through any means, in parts or in whole, without a prior written permission from Intellicus Technologies. All other product names are believed to be registered trademarks of the respective companies.

### **Dated: - September 2010.**

# **Acknowledgements**

Intellicus acknowledges using of third-party libraries to extend support to the functionalities that they provide.

For details, visit:<http://www.intellicus.com/acknowledgements.htm> .

## **Contents**

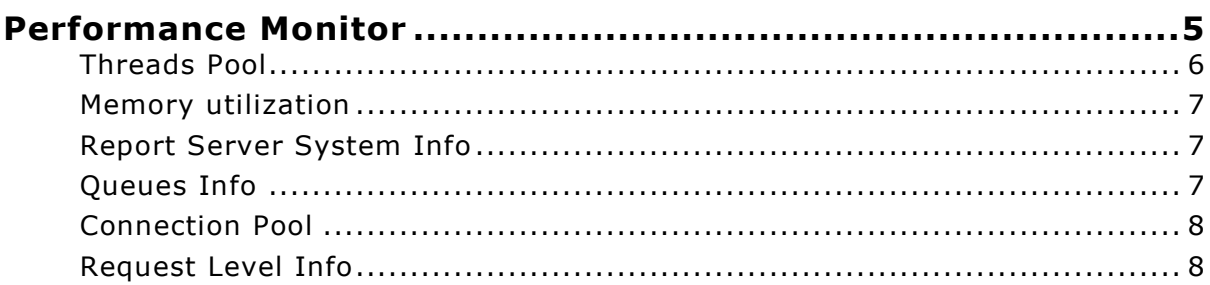

# <span id="page-4-0"></span>**Performance Monitor**

Performance Monitor displays status of processes that are critical to Intellicus' performance.

Click Navigation > Administration > Monitor > Performance Monitor tab to open **Performance Monitor** page.

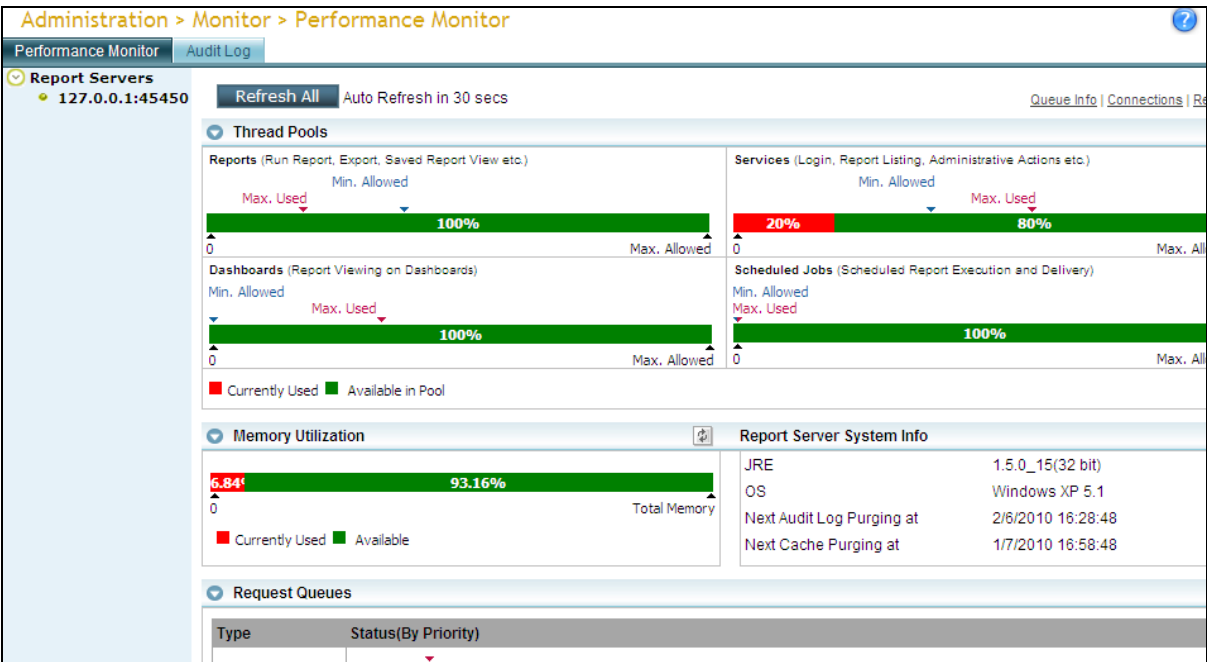

Figure 1: Performance Monitor page

#### **Refresh All**

Click **Refresh All** button to refresh all the information on Performance Monitor page.

Performance Monitor also auto-refreshes at a set time interval. This is set on Portal configuration page.

#### **Queue Info**

Click Queues Info link to jump to Queues Info tab of Performance monitor.

#### **Connections**

Click **Connection** link to jump to **Connection Pool** tab of Performance monitor.

#### **Requests**

Click **Request** link to jump to **Request level info** tab of Performance monitor.

The list of IPs on the left of the page, are the Intellicus Report server(s) and cluster servers currently configured through Load balancer. Click the server IP to get the details on right side of the page.

### **Refresh buttons**

All the tabs have Refresh button on tab header. Click  $\Box$  button to refresh information on respective tab.

## <span id="page-5-0"></span>**Threads Pool**

| $\blacktriangledown$ Threads Pool               |              |                | 園                                                                                                   |
|-------------------------------------------------|--------------|----------------|----------------------------------------------------------------------------------------------------|
| Execution Thread                                |              | Service Thread |                                                                                                    |
| Min. Allowed<br>Max. Used                       |              |                | Min. Allowed<br>Max. Used                                                                           |
| 100%                                            |              | 20%            | 80%                                                                                                 |
| l 0<br>Currently Used <b>No.</b> Available Pool | Max. Allowed | 0              | Max. Allowed<br>Minimum Allowed : 1<br>Currently Used: 1<br>Maximun Used : 3<br>Maximun Allowed : 5 |

Figure 2: Threads pool tab

**Minimum Allowed:** A marker on the indicator marking minimum number of threads that will be used.

Even if a value that is lower than allowed is set, Report Server WILL use a set minimum number of threads, which is generally 1.

**Max Used:** A marker on the indicator marking the maximum number of threads used after Intellicus server was started.

**Max Allowed:** A marker on the indicator marking maximum number of threads that can be used. This number is controlled by license.

#### **Execution Thread**

These are report execution threads. These are used when a report run request is served. One thread will be used each time a report is run.

#### **Service Thread**

These are the threads that are used for communication between Intellicus server and clients.

#### **Dashboard Thread**

These report execution are used when a report run request coming from dashboard is served. One thread will be used for each of such request.

#### **Scheduler Thread**

These report execution are used when a report run request coming from dashboard is served. One thread will be used for each of such requests.

#### <span id="page-6-0"></span>**Memory utilization**

| <b>Memory Utilization</b>                                                                           |        |              |
|----------------------------------------------------------------------------------------------------|--------|--------------|
| 44.78%                                                                                              | 55.22% |              |
| Currently Used : 56.7 MB<br>  Currently Used   Available Pool <mark>Total Memory : 126.63 MB</mark> |        | Total Memory |

Figure 3: Tab of memory utilization

Indicates the RAM utilized on Report Server.

# <span id="page-6-1"></span>**Report Server System Info**

| Next Audit Log Purging at<br>Next Cache Purging at | 4/21/2007 20:2:3<br>3/22/2007 20:32:3 |
|----------------------------------------------------|---------------------------------------|
|                                                    |                                       |

Figure 4: Report Server System info tab

Provides version of JRE installed on Report Server, name and version details of OS running on Report Server, time for next audit log purge and next cache purge.

## <span id="page-6-2"></span>**Queues Info**

Maximum number of threads that can be executed is limited by set properties and license. If the number of threads are less than or equal to the maximum number, they are executed. All additional threads are queued.

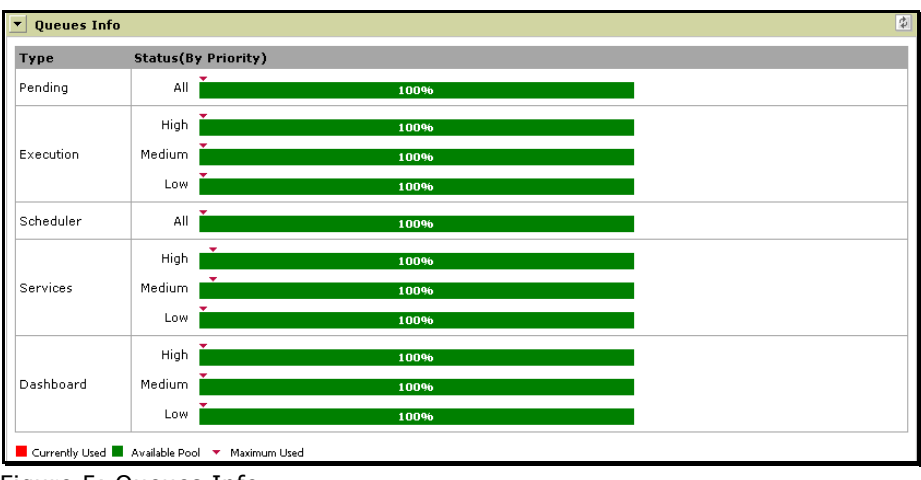

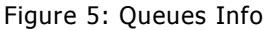

Information about following queues are displayed:

- **Pending:** Number of pending requests in the main pending queue.
- **Execution:** Number of pending requests in Execution queue.
- **Scheduler:** Number of pending requests in Scheduler queue.
- **Services:** Number of pending services threads.
- **Dashboard:** Number of pending requests in Dashboard queue.

# <span id="page-7-0"></span>**Connection Pool**

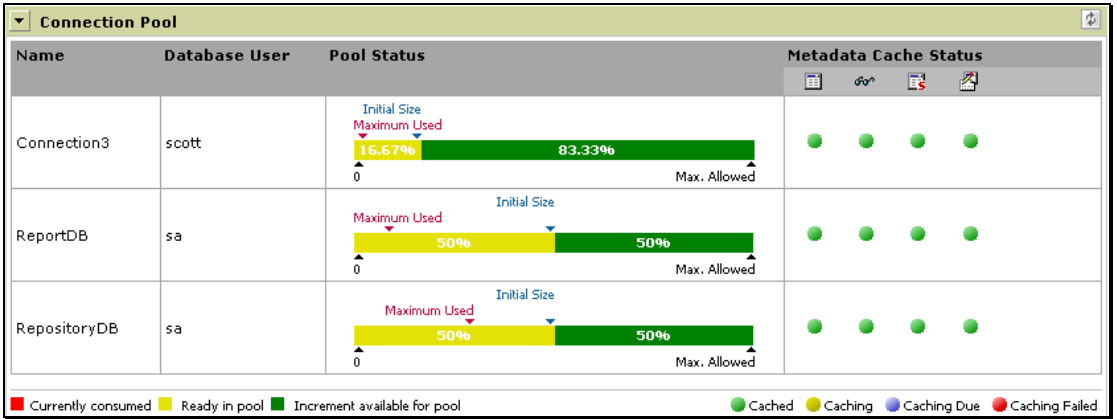

Figure 6: Connection Pool tab of Performance Monitor

Provides following information for each of the data connection:

- **Name:** Data connection name.
- **Database user:** The user ID used to login in the database.
- **Pool Status:** Chart indicating use / availability of threads on a connection.  $\bullet$ Chart indicates initial pool size, maximum used and maximum allowed.
- **Metadata Cache Status:** Displays metadata caching status:
	- Cached: Caching completed
	- Caching: Caching is going on
	- Caching Due: Caching yet to start.
	- Caching failed: Intellicus tried caching metadata but could not.

## <span id="page-7-1"></span>**Request Level Info**

The line chart shows the number of requests served at a time. Number of requests served in 10 minutes of interval. The chart is plotted based on information of last 100 minutes.

The table below the chart shows the requests currently being served. You can click **Kill** button of respective row to stop the process.